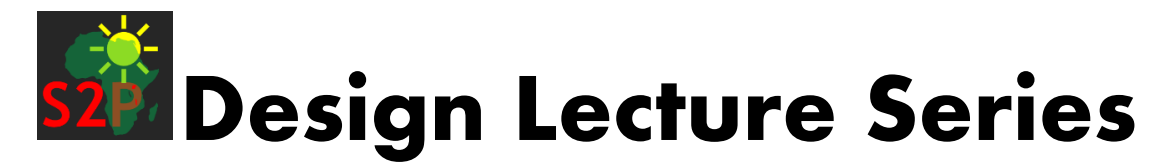

## **Registration procedure I: Getting Started**

- 1. Go to [lmss2pafrica.com](https://lms.s2pafrica.com/) homepage.
- 2. If you have already registered on the site, log in by clicking the red button on the top right corner.

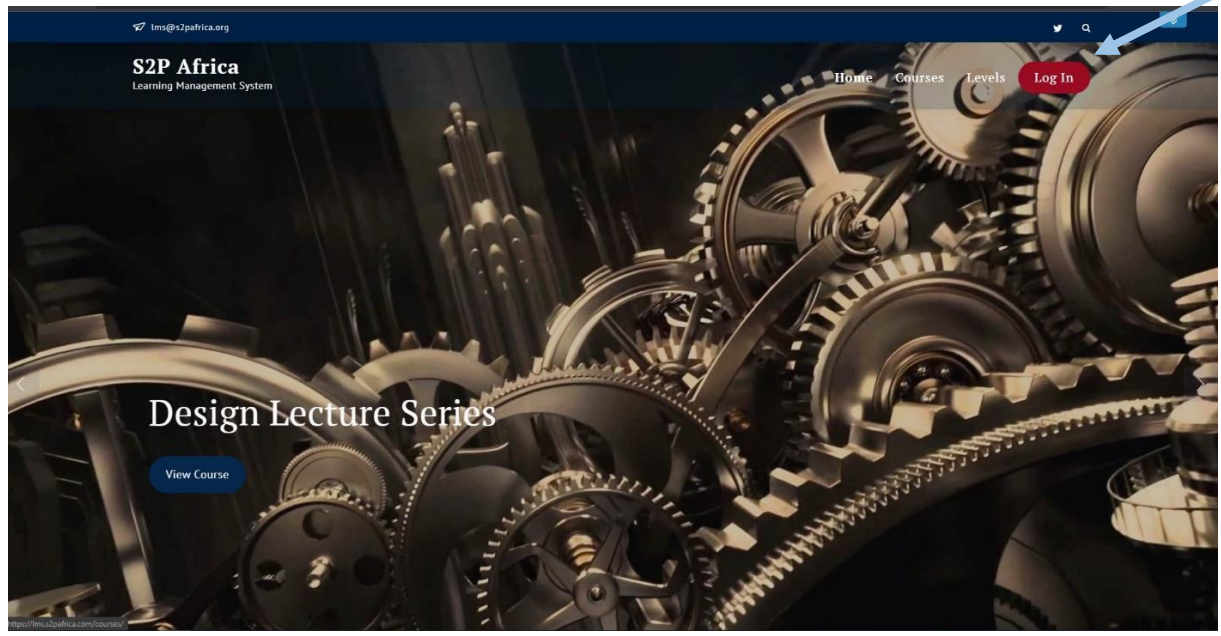

3. If you have never registered, you can do that by clicking the "Register here" button hidden under the blue arrow button

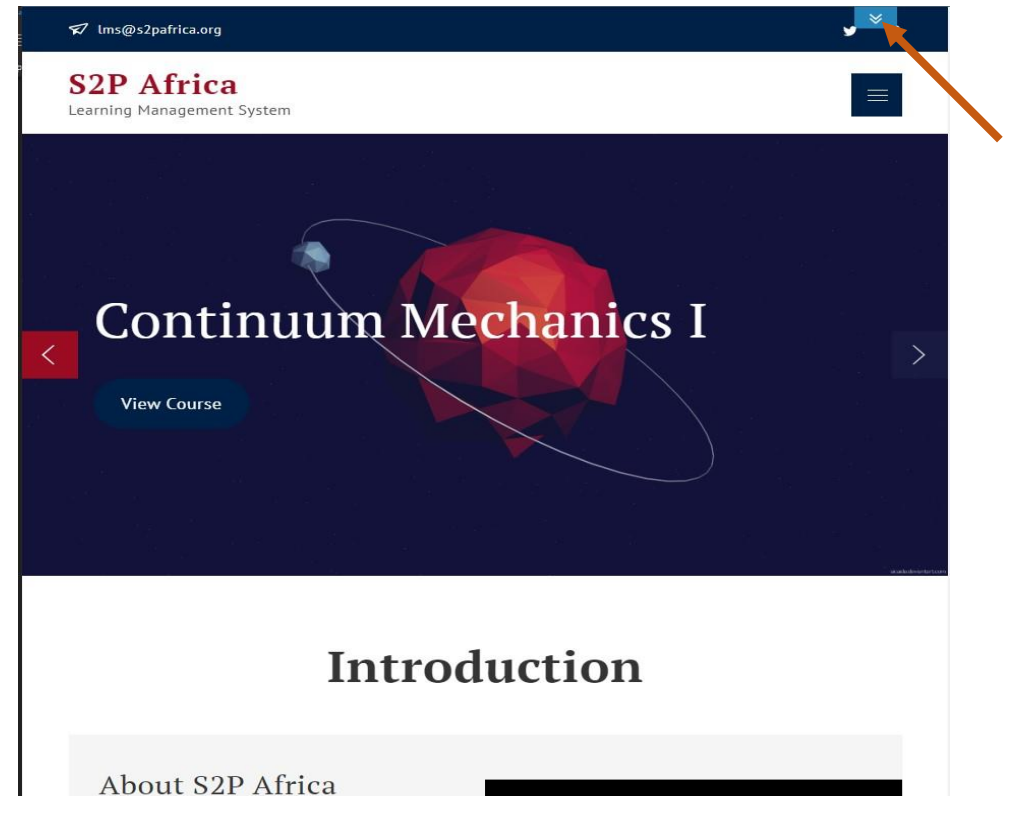

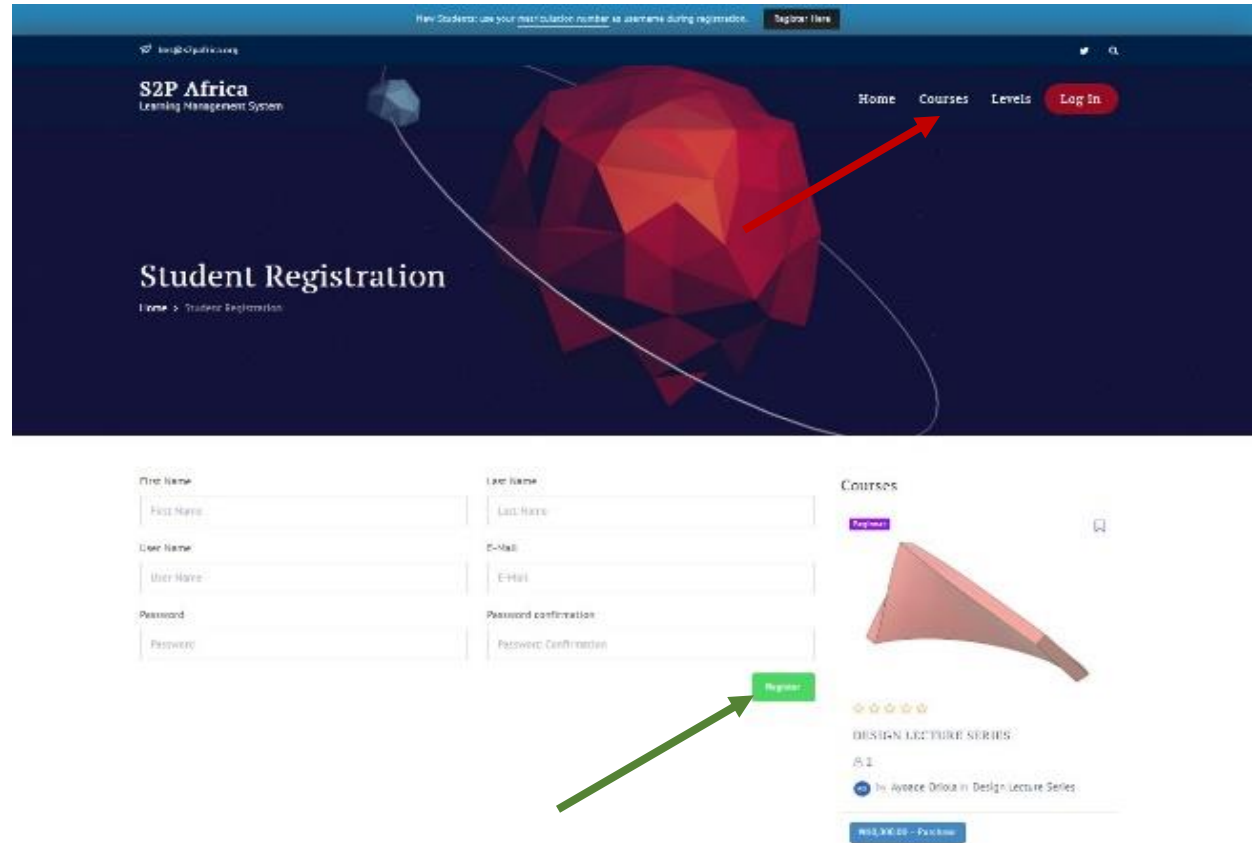

4. Fill in your details (Please note your username and password)

Recent Comments 5. When you are done click on the green button (indicated by the green arrow) above and you can log in with your username and password for subsequent uses.

## **Registration procedure II: Registering for the course**

- 6. Click on "**Courses" (**Top right corner of the homepage and indicated by the red arrow).
- 7. The course you are registering for is **Design Lecture Series**.
- 8. Click on **N10,000-Purchase** blue button.
- 9. The page below should be shown.

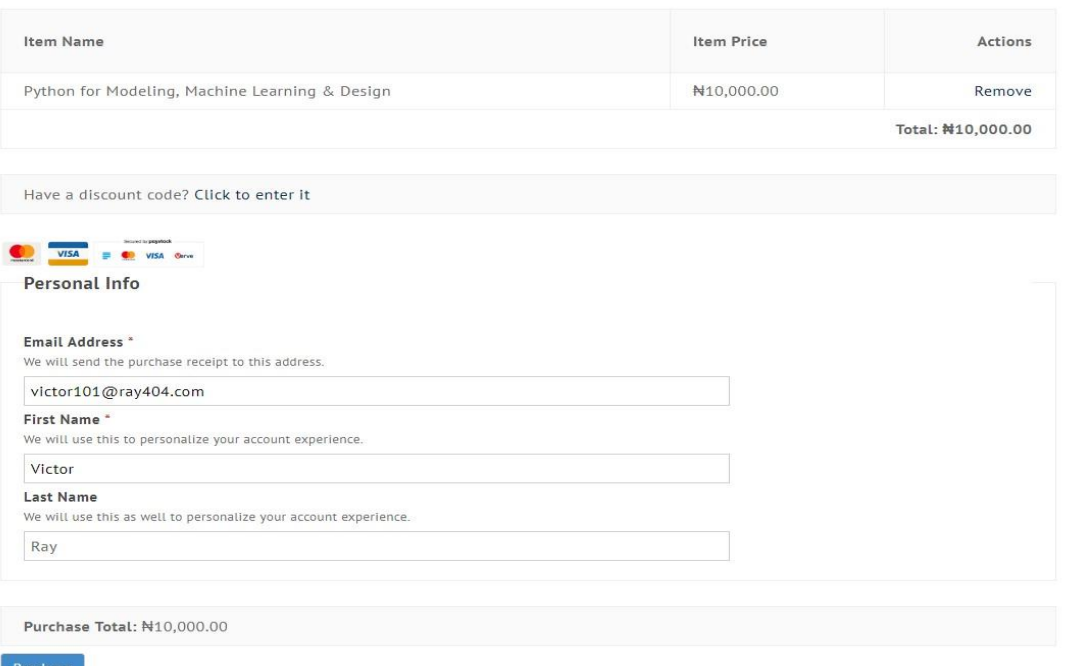

- 10. The personal info page will usually be filed with your default name and email registered on the site. You can check to confirm everything is in place before clicking **purchase**. (If you are on scholarship, skip step **11** and proceed to **12**)
- 11. When you click purchase, the pane below will pop out. Fill and you will get a payment receipt indicating your payment. After confirmation by the admin, you will be enrolled for the course.

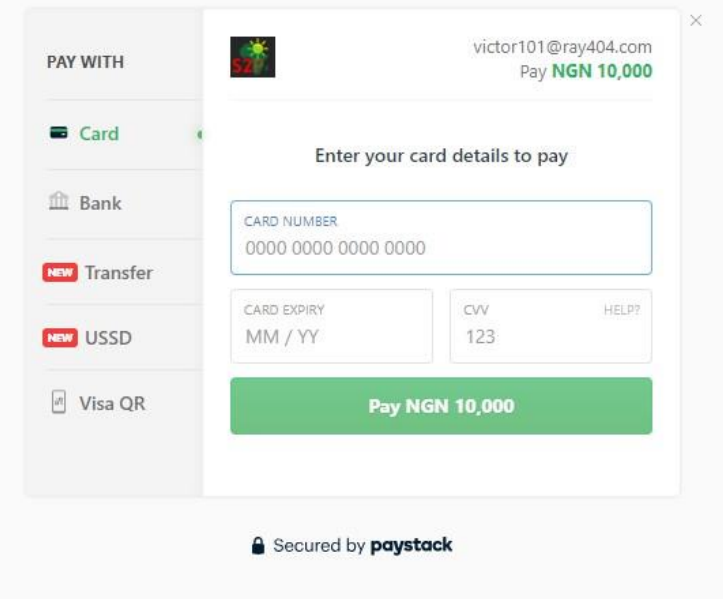

12. If you are on scholarship, there is no need to fill the personal info just click on the link (indicated by the green arrow below)

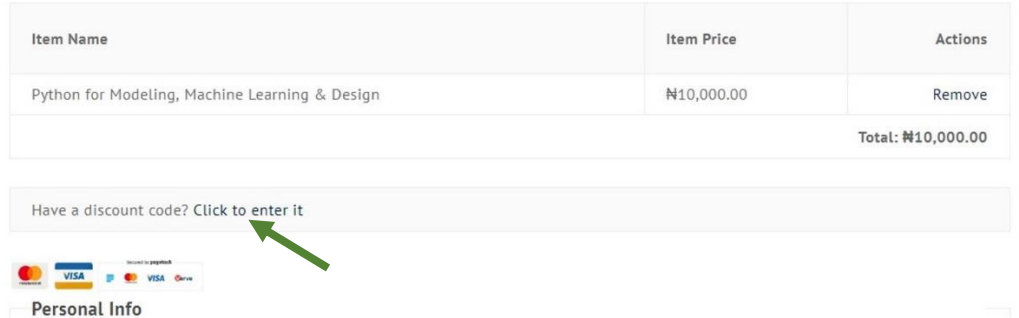

13. Where you can enter your discount code will pop out (as shown below)

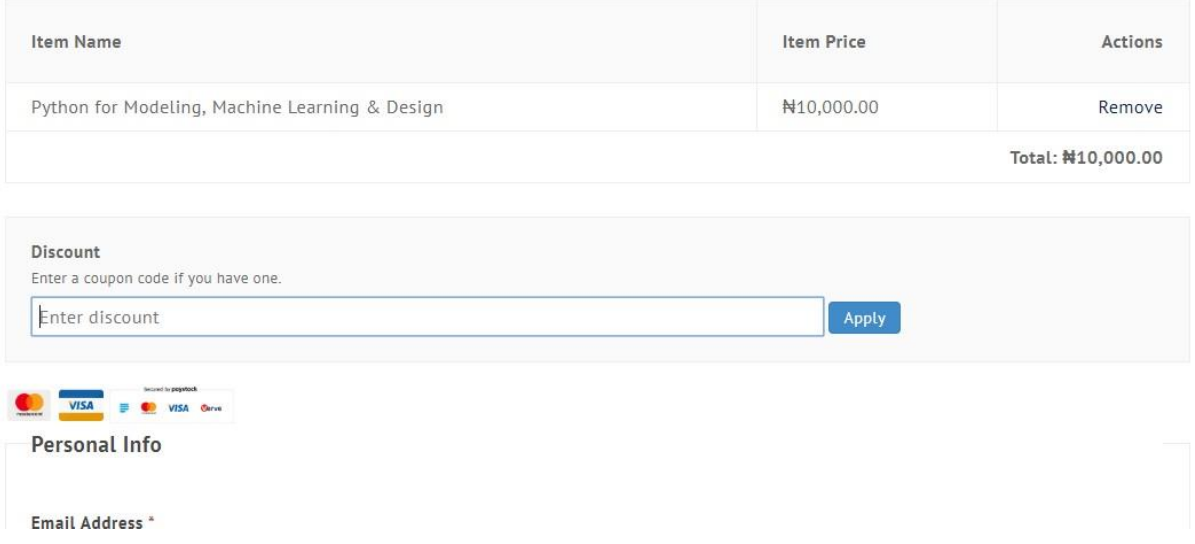

14. After filling in the discount code provided, click on apply and you will be enrolled for the course. (Please note, your discount code is not transferable and can only be used once.)

If you get stuck or need help, please contact: Ims@s2pafrica.org.